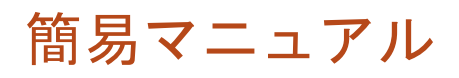

# **GF-TVR series**

- 1. [録画設定](#page-1-0)
- 2. [アラーム設定](#page-8-0)
- 3. [DDNS設定](#page-10-0)
- 4. <u>[遠隔アプリ](#page-16-0)</u>
- 5. <u>[シャットダウン](#page-24-0)</u>
- 6. <u>[バックアップPC再生](#page-26-0)</u>

#### <span id="page-1-0"></span>簡易マニュアル

## 録画設定編 **GF-TVR series**

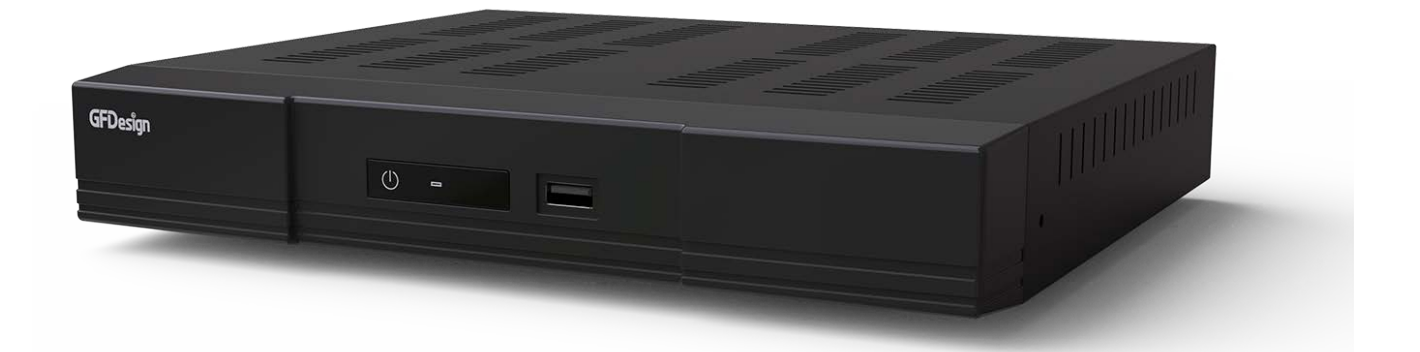

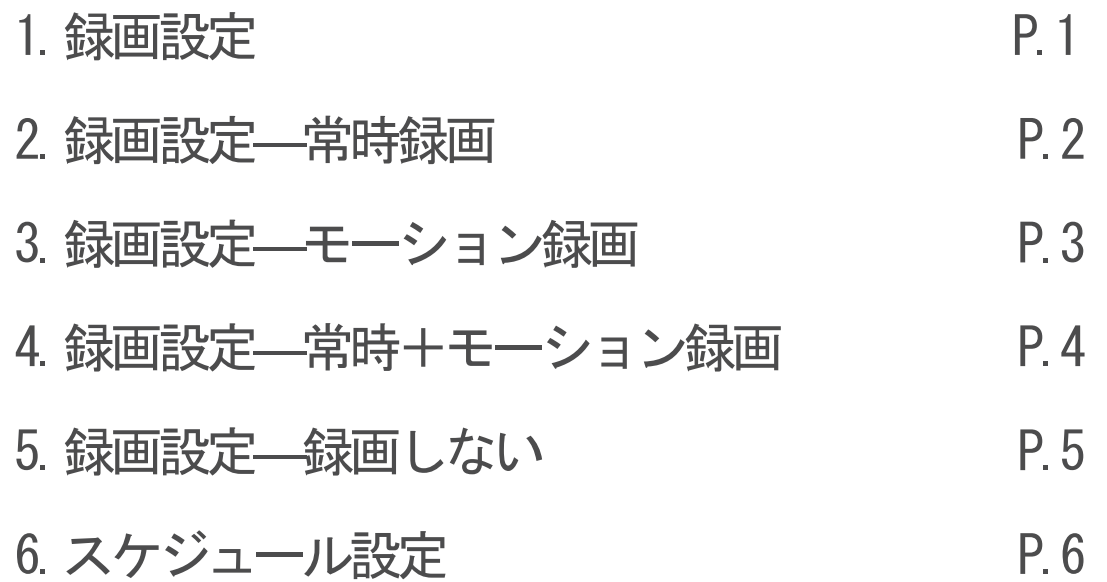

①LIVE 画面右クリックでメニューを表示し「設定」を選択。

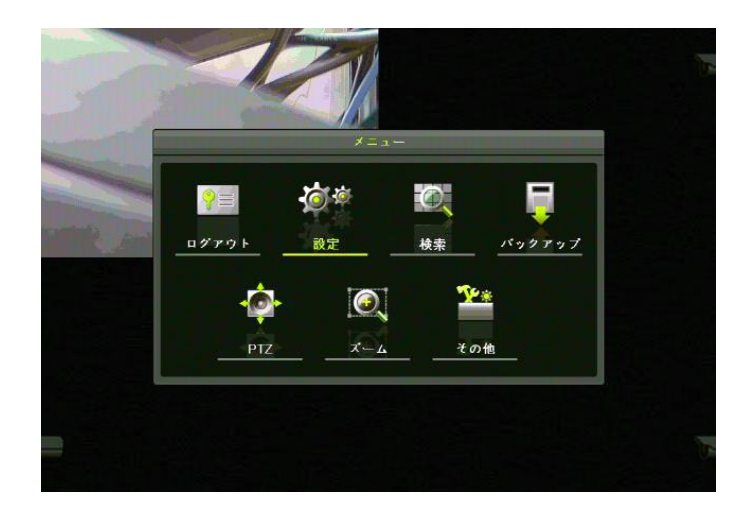

#### ②上部メニューバーより「録画」を選択。

#### 録画設定を任意のものに変更していきます。

※録画設定1〜4まで設置できます。

例えば、「1:常時録画、2:モーション録画、3:常時+モーション録画、4:録画しない」 上記のように設定し、スケジュールで曜日や時間帯に合わせて録画設定1〜4を当てはめていきます。

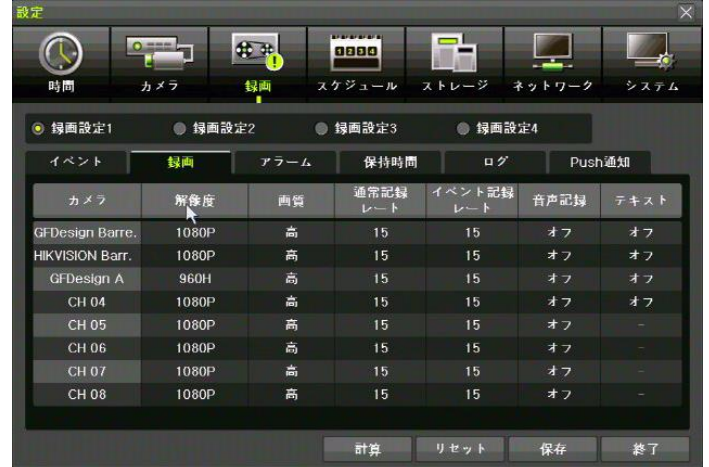

#### 【録画設定−常時録画】

#### ①「録画」を選択し「解像度・画質・通常録画レート」を設 た、イベント記録レートをオフに。

※通常録画レートがオフになっていると常時録画できません。

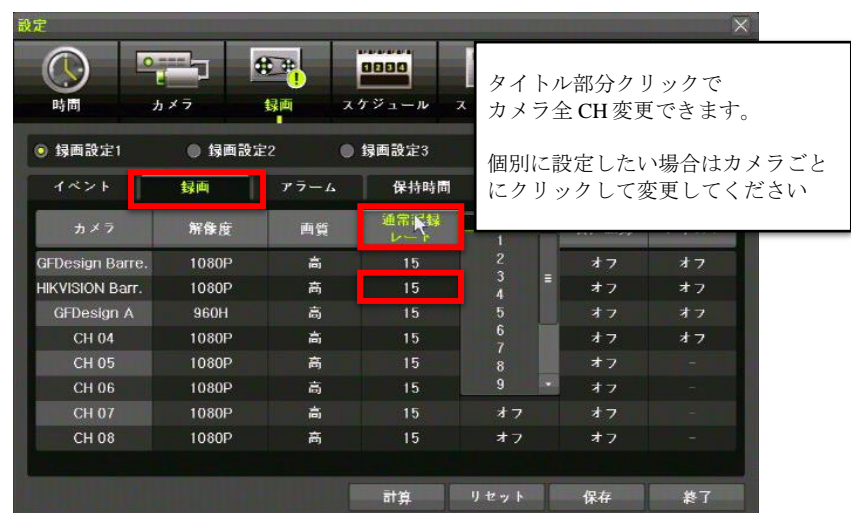

#### ②「イベント」を選択し、モーションをオフに。

![](_page_3_Picture_43.jpeg)

#### 【録画設定−モーション録画】

①「録画」を選択し「解像度・画質・イベント記録レート」 を設定、通常録画レートをオフに設定。

![](_page_4_Picture_22.jpeg)

②「イベント」を選択し、モーションをオンに設定。

![](_page_4_Picture_23.jpeg)

#### 【録画設定−常時+モーション録画】

①「録画」を選択し「解像度・画質・通常録画レート・イベ ント記録レート」を設定。

![](_page_5_Picture_22.jpeg)

②「イベント」を選択し、モーションをオンに設定。

![](_page_5_Picture_23.jpeg)

#### 【録画設定−録画しない】

①「録画」を選択し「通常録画レート・イベント記録レー ト」を両方オフに設定。

![](_page_6_Picture_22.jpeg)

②「イベント」を選択し、モーションをオフに設定。

![](_page_6_Picture_23.jpeg)

#### 【スケジュール設定】

①上部メニューバーより「スケジュール」を選択。 「録画」で設定した「録画設定1〜4」を配置。

![](_page_7_Picture_71.jpeg)

※例

「1:常時録画、2:モーション録画、3:常時+モーション録画、4:録画しない」

上記のように設定し、スケジュールで曜日や時間帯に合わせて録画設定1〜4を当てはめていきます。

![](_page_7_Figure_6.jpeg)

#### <span id="page-8-0"></span>簡易マニュアル

# アラーム設定編 **GF-TVR series**

![](_page_8_Picture_2.jpeg)

- ①LIVE 画面右クリックでメニューを表示し、「設定―システ ム」を選択。
- ②「6. アラーム動作」→「アラーム動作」から該当のものに チェックを入れてください。

![](_page_9_Picture_40.jpeg)

③「6.アラーム動作」→「アラームリスト」から該当のもの にチェックを入れてください。

![](_page_9_Picture_41.jpeg)

④「保存」→「終了」

#### <span id="page-10-0"></span>簡易マニュアル

### DDNS 設定

# **GF-TVR series**

![](_page_10_Picture_3.jpeg)

以下の設定にはルータにポートフォワーディング (ポート開放)の作業が必要になります。

#### [ポートフォワーディング(ポート開放)番号:初期値]

クライアントポート :50100

Web サーバーポート:80

※クライアントポート/Web サーバーポートは、ファイアウォールなどネットワーク環境により 任意の数値を設定する事ができます。

※Web サーバーポートを"HTTPS"を使用する場合は、「HTTPS 有効」にチェックを入れて下さい。 その時 Web サーバーポートは「443」固定になります。

**※ご使⽤のルーターによっては、ポート「05301」の開放が必要になる場合もあります。**

#### ① LIVE 画面を右クリックでメニューを表示し、 設定を選択してください。

![](_page_11_Picture_8.jpeg)

![](_page_12_Picture_0.jpeg)

![](_page_12_Picture_1.jpeg)

#### ③ 「Ethernet」(イーサネット)を設定します。

「DHCP」のチェックを外し、

[ 1. IP アドレス ][ 2. サブネットマスク ][ 3. デフォルトゲートウェイ ] を設定した後、「保存」ボタンをクリックします。

![](_page_13_Picture_55.jpeg)

![](_page_13_Picture_4.jpeg)

#### ④ 「DDNS」を設定します。

[ 1. DDNS ]を選択し、「PowerDDNS」に変更

![](_page_13_Picture_56.jpeg)

#### ⑤ ドメイン名が表示されます。

「ドメイン名」は 2 文字から 20 文字以内で任意に変更できます。 設定したドメインが DDNS サーバーに登録されている場合は、 使用できない場合があります。 ※初期値のドメイン名はレコーダー毎に違います。

![](_page_14_Picture_81.jpeg)

#### ⑥ ドメイン設定後、「保存」ボタンをクリックして

#### 設定を保存します。

設定保存後、"テスト"ボタンをクリックし DDNS の通信チェックを行って ください。成功のメッセージが表示されたら設定は完了です。 「OK」と「終了」ボタンをクリックして設定画面を閉じてください。

![](_page_14_Figure_6.jpeg)

※備考※

パソコンで DDNS を閲覧する場合、画面左下の「Web 接続例」の DDNS アドレスを参考にしてください。

![](_page_14_Picture_9.jpeg)

※備考※ 帯域-画像サイズ、初期値 CIF となっております。 任意のサイズに変更をお願いいたします。 推奨:1080P

![](_page_15_Picture_1.jpeg)

# <span id="page-16-0"></span>簡易マニュアル 遠隔アプリ編 **GF-TVR series**

![](_page_16_Picture_1.jpeg)

P.1 P.4 1. QRコード編 2. 手動入力編

#### 【QR コード編】

①LIVE 画面を右クリックでメニューが出ます。 その他の QR コードを選択してください。

![](_page_17_Picture_2.jpeg)

②携帯でアプリ「CCTV Smart Viewer」を開きます。

![](_page_17_Picture_4.jpeg)

④左上の+マークをタップし、サイトを追加から QR コード(カメラ)を選択して DVR の QR コードを読み込んでください。

![](_page_18_Picture_1.jpeg)

![](_page_18_Picture_2.jpeg)

⑤3つ目の DDNS の番号を選択してください。

![](_page_18_Picture_4.jpeg)

⑥サイト名を好きな名前に変更し、

ユーザー名•パスワードを入力して完了。

ユーザー名、パスワード:DVR で設定したもの

![](_page_19_Picture_19.jpeg)

①LIVE 画面を右クリックでメニューが出ます。 設定を開き、ネットワークを選択してください。

![](_page_20_Picture_2.jpeg)

![](_page_20_Figure_3.jpeg)

②携帯でアプリ「CCTV Smart Viewer」を開きます。

![](_page_20_Picture_5.jpeg)

③左上の+マークをタップし、

サイトを追加から手動入力を選択してください。

![](_page_21_Picture_88.jpeg)

#### ④DVR を確認しながら項目を入力し完了

サイト名:任意 IP/ホスト:DDNS「2.ドメイン名」を入力 ポート:Eternet「1.クライアントポート」を入力 ユーザー名、パスワード:DVR で設定したもの

![](_page_21_Picture_89.jpeg)

![](_page_21_Picture_6.jpeg)

#### 【録画再生】 ①「P.B に移動」→「サーチ」を選択

![](_page_22_Picture_1.jpeg)

![](_page_22_Figure_2.jpeg)

#### ②日付と時間帯を選択

![](_page_22_Picture_52.jpeg)

![](_page_22_Picture_5.jpeg)

![](_page_22_Picture_53.jpeg)

#### ③「モード」から閲覧したいチャンネルを選択

![](_page_23_Picture_1.jpeg)

![](_page_23_Picture_22.jpeg)

<span id="page-24-0"></span>![](_page_24_Picture_0.jpeg)

![](_page_24_Picture_1.jpeg)

①LIVE 画面を右クリックでメニューが出ます。

その他の「システムシャットダウン」を選択してください。

![](_page_25_Picture_2.jpeg)

②パスワードを入力し、「OK」を選択してください。

![](_page_25_Picture_4.jpeg)

③「はい」を選択してください。

![](_page_25_Picture_6.jpeg)

画面が消えればシャットダウン完了です。 レコーダー背面のスイッチで ON/OFF を切り替え、電源を抜いてください。

# <span id="page-26-0"></span>簡易マニュアル バックアップ PC 再生編 **GF-TVR series**

![](_page_26_Picture_1.jpeg)

※レコーダーから RMS 形式で録画データを USB にバックアップした場合の再生方法です。

#### バックアップした USB を PC に接続し、フォルダを開いて ください。

BackupPlayer.exe をダブルクリックで開いてください。

![](_page_27_Picture_45.jpeg)

#### 画面左上にある「フォルダを開く」を選択してください。

![](_page_27_Picture_46.jpeg)

バックアップしたファイルを選択してください。

| <b>D</b> Backup Player 1.0.0.199 (199)<br>ファイル 表示 ウール ヘルプ |                                                                                |                                                                                                    |                                                                 |     |                    | x |
|-----------------------------------------------------------|--------------------------------------------------------------------------------|----------------------------------------------------------------------------------------------------|-----------------------------------------------------------------|-----|--------------------|---|
| 668 SQ OG SO SO SO S                                      |                                                                                |                                                                                                    |                                                                 |     |                    |   |
|                                                           |                                                                                |                                                                                                    |                                                                 |     |                    |   |
|                                                           | フォルダーの参照<br>■デスクトップ<br>田中ネットワーク<br>⊞ 금 54 ブラリ<br>8 3 西田 西<br>日内エゼューター<br>E RPA | □ 4 ローカル ディスク(C)<br>⊞ J DVD F54 7 (D)<br>□ ■ リムーバブル ディスク (E)<br>20191127150605_20191127152605_01<br>OK | $\mathbf{x}$<br>츼<br>븨<br>キャンセル                                 |     |                    |   |
| ×                                                         | 44<br>$\blacksquare$<br>$  $ $  $<br>$\blacktriangleleft$                      | $\rightarrow$<br>٠                                                                                     | $\overline{11}$ $\overline{11}$ $\overline{11}$ $\overline{11}$ | Ali | $\vert \triangleq$ |   |
| 10<br>18<br>$\overline{\mathbf{5}}$                       | 20<br>15                                                                       | 31<br>25                                                                                               | 40<br>35 <sub>1</sub>                                           | 45  | 50<br>55           |   |
|                                                           |                                                                                |                                                                                                    |                                                                 |     |                    |   |

バックアップした全てのチャンネルの録画映像が再生され ます。

![](_page_28_Picture_19.jpeg)

⑥チャンネルを単体で再生したい場合は「ファイルを開く」 を選択してください。

![](_page_29_Picture_23.jpeg)

⑦チャンネルを選択するとバックアップした録画映像が再生 されます。

![](_page_29_Picture_24.jpeg)